# **HyPER/MAIL Monthly Updates Now Available via Download**

The HyPER/MAIL monthly updates are now available via download. To download the monthly updates, your system (AS/400 – iSeries – System i) must have access to the internet and you must be authorized to use the FTP command.

Here is an overview of the download / installation process:

- 1. Go to the PER/ZIP4 Main menu using the **STRPERZIP4** command.
- 2. Select option 7 to display the PER/ZIP4 Utility functions menu.
- 3. Select option 12 to Download the HyPER/MAIL product update.
- 4. Once the HyPER/MAIL product update is completely downloaded, use the following command to install the product update: **LODRUN DEV(PERVRTOPT)**

# **Detailed instructions:**

٦

1. Use the **STRPERZIP4** command to display the PER/ZIP4 Main Menu. The PER/ZIP4 Main Menu will look like the menu shown below.

```
MLZIP4 PER/ZIP4 - Main Menu Ver 8.02.00.N.16.02
 Select one of the following: 
       1. Postal code user files 
       3. Interactive postal coding 
       4. Work with file definitions 
       5. Product management 
       6. Enter PS form 3553 information 
       7. Utility functions 
       8. Go to HyPER/Sort (if installed) 
     CASS certified through 07/31/18<br>Database valid through 05/31/16 Database valid through 05/31/16
                                          Database valid through 05/31/16
                                           COPYRIGHT (C) 2016 PER SOFTWARE, INC. 
Selection or command 
 ===> _________________________________________________________________________
______________________________________________________________________________
F3=Exit F4=Prompt F9=Retrieve F12=Cancel 
 F13=Information Assistant F16=System main menu
```
2. Select option 7 from the PER/ZIP4 Main Menu to display the PER/ZIP4 Utility Functions menu. The PER/ZIP4 Utility Functions menu will look like the menu shown below.

```
MLZ410 PER/ZIP4 - Utility Functions 
Select one of the following: 
      1. Display PER/MAIL installed libraries 
      2. Clear PER/ZIP4 work files 
     11. Download and install HyPER/Mail PTFs 
     12. Download HyPER/Mail product update 
     90. Sign off 
                                          COPYRIGHT (C) 2016 PER SOFTWARE, INC. 
Selection or command 
 ===> _________________________________________________________________________
______________________________________________________________________________
F3=Exit F4=Prompt F9=Retrieve F12=Cancel 
F13=Information Assistant F16=System main menu
```
Select option 12 from the PER/ZIP4 Utility Functions menu to Download the HyPER/Mail update. A screen similar to the screen shown below will be displayed.

٦

٦

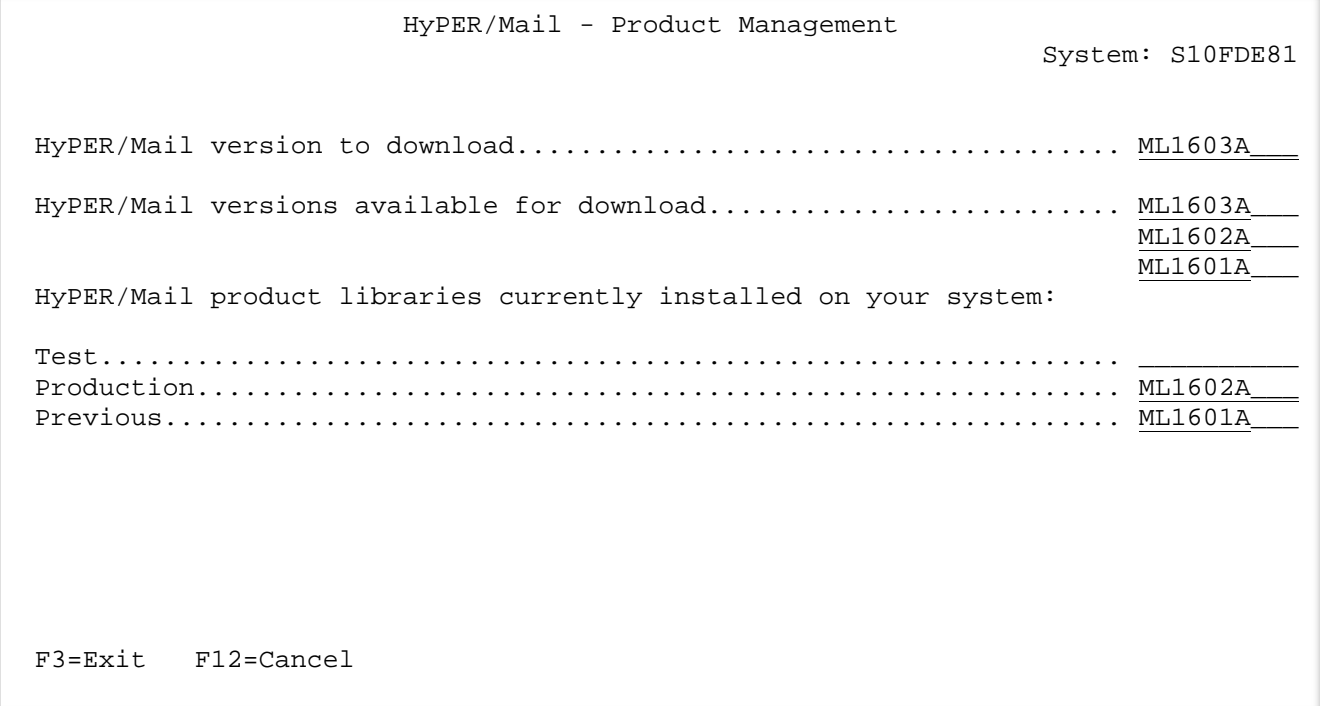

#### *HyPER/Mail version to download*

٦

This field allows you to indicate which version of HyPER/Mail you wish to download. Valid options are displayed in the *HyPER/Mail versions available for download* field.

The default value is the version immediately following the version of HyPER/MAIL you currently have installed in production.

#### *HyPER/Mail versions available for download*

These fields display all versions of HyPER/Mail that are currently available for download.

#### *HyPER/Mail product libraries currently installed on your system*

These fields display the versions of HyPER/Mail you currently have installed on your system.

\*\*\* **Note:** When working with the screen above, keep in mind the naming convention used for each version of HyPER/MAIL. Each version is named ML*yymmv*. In the version name, *yy*=year, *mm*=month, and *v*=version (i.e. A, B, C, etc.). The version name can easily be used to determine which month's update you have installed.

After confirming the HyPER/Mail version to download, press ENTER. The following screen will be displayed allowing you to perform the download interactively or submit the download to batch:

```
 HyPER/Mail - Product Management 
                                    Run options 
Select one of the following: 
      1. Run interactively 
      2. Submit to batch 
Selection 
===> 2F3=Exit F12=Previous
```
The actual download can take from minutes to hours depending upon the speed of your internet connection. For this reason, the default selection is **2** to submit the download to batch.

If you choose run the download interactively, change the selection to **1**, press ENTER, and the download will begin immediately. Your session will be locked for the duration of the download.

If you choose to submit the download to batch, the screen below will be displayed allowing you to hold the job on the QBATCH job queue or schedule the job to run at a later date and time.

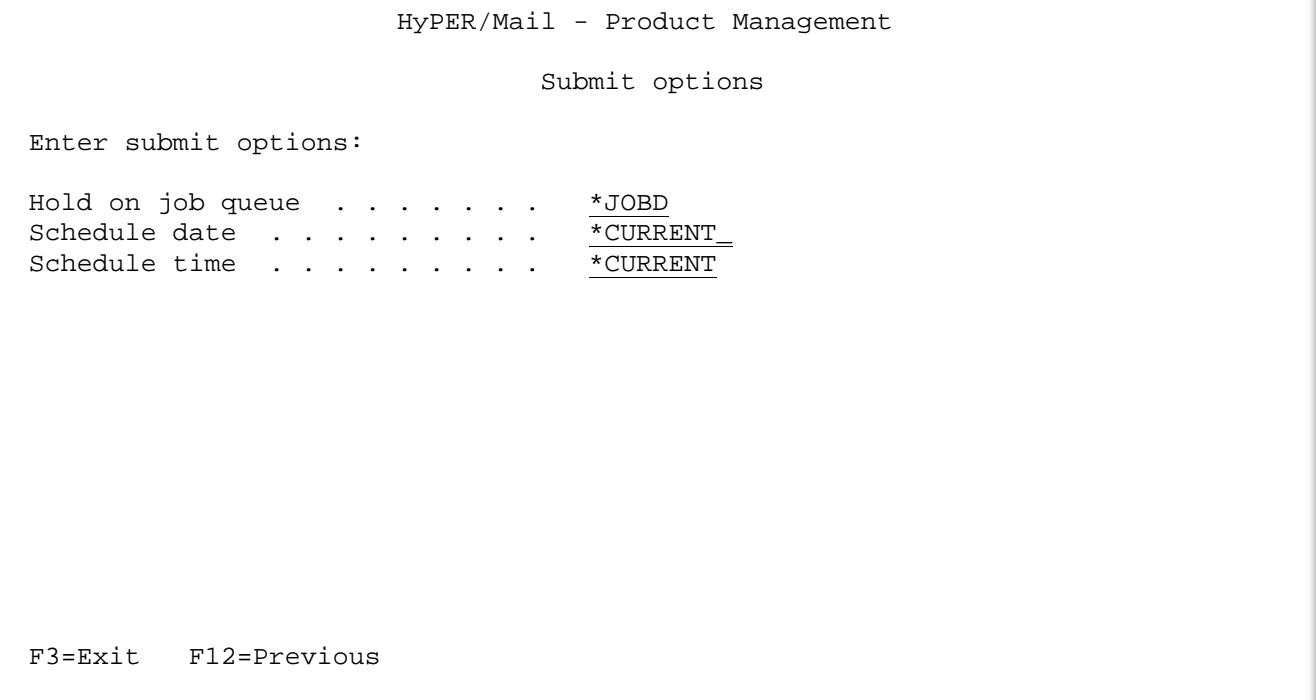

Once you have confirmed and/or changed batch settings, press ENTER and the download will be submitted to batch. The name of the batch job will be *PERDWNLOD*.

٦

When the download is complete, the following message will be sent to the message queues specified in the PER/ZIP4 system values:

# *The HyPER/Mail product update was successfully downloaded*

Once the message is received, you are ready to install the PER/Mail update. Detailed instructions begin on the next page.

From this point forward, the installation process is virtually identical to the installation process used when installing from DVD or CD-ROM. The only difference being that you will specify a virtual optical device instead of a physical optical device on the **LODRUN** command.

# **INSTALLING THE DOWNLOADED PER/MAIL MONTHLY UPDATE**

PER/MAIL monthly updates can be installed while users are actively using PER/ZIP4. As users exit and reenter the PER/ZIP4 application, they will automatically begin using the latest production version.

In the following instructions command keywords and values given in uppercase characters may be entered in lowercase characters but otherwise should be keyed exactly as shown.

# **QTEMP must be in your library list while installing PER/ZIP4. The system value QALWUSRDMN must either be set to \*ALL or include MLLIBR.**

- A. Sign off and sign on again before installing PER/MAIL to insure a "clean session". Make sure that you sign on as a user with both \*ALLOBJ and \*SECADM special authorities.
- B. Enter the following command to install the system:

# **LODRUN DEV(PERVRTOPT)**

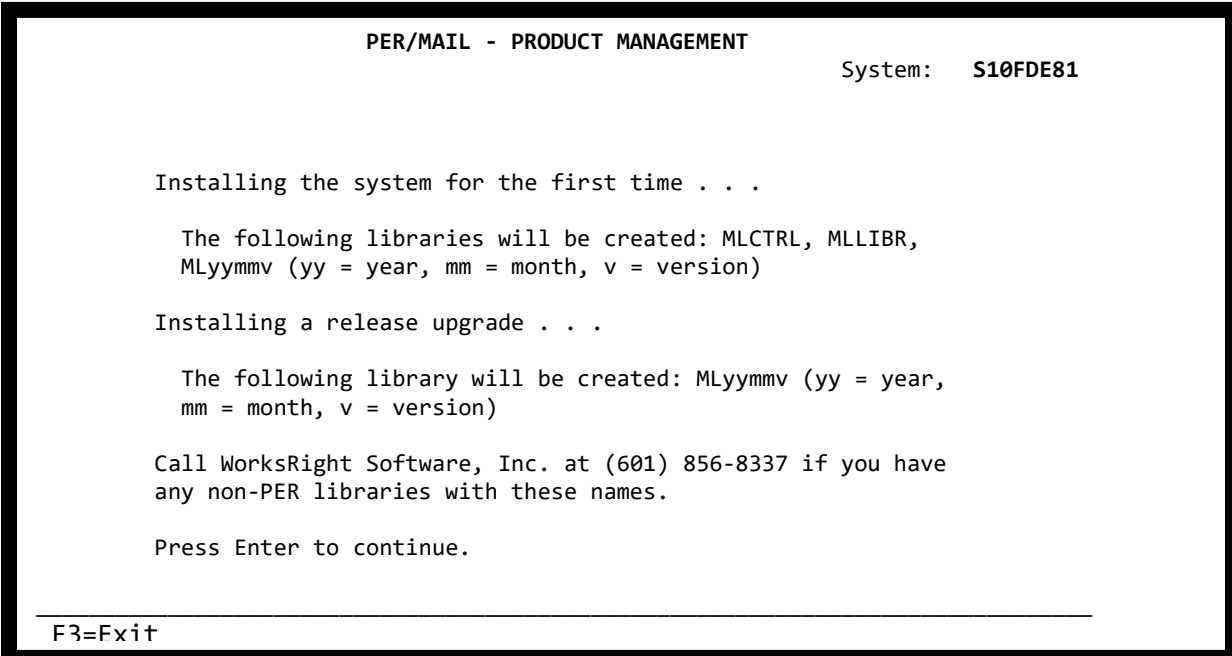

The initial product installation screen allows you to confirm that the installation should be performed.

## **Function keys**

- F3 Exit the job.
- F12 Go to the previous display.

The next screen displayed during the installation process allows you to indicate which product(s) and module(s) you wish to install and whether you wish to install the product(s) to *TEST* or *PRODUCTION*. The screen will look similar to the following:

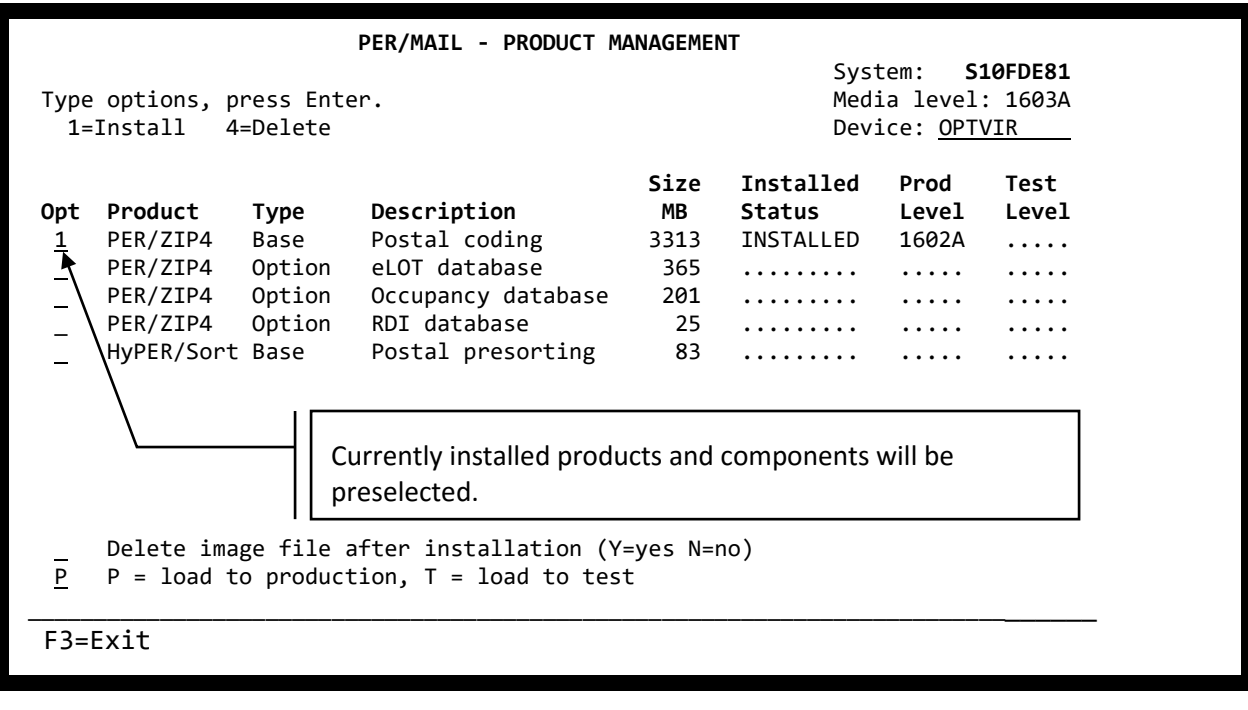

If a PER/ZIP4 update is installed as a *TEST* version and there is already a *TEST* version installed, the existing *TEST* version is removed from your system.

If a PER/ZIP4 update is installed as a *PRODUCTION* version, the existing *PREVIOUS* version (if any) is removed from your system, the existing *PRODUCTION* version becomes the *PREVIOUS* version, and the newly installed update becomes the *PRODUCTION* version.

The PER/ZIP4 Base Postal Coding application should be selected for installation. The PER/ZIP4 database, PER/DPV, PER/LLK, and PER/SLK are all installed with the PER/ZIP4 Base Postal Coding selection. They are not listed separately because they are all required components. The three remaining optional components are listed separately.

## **eLOT Database**

The optional PER/ZIP4 component eLOT database should be selected if you would like to use PER/ZIP4 to populate eLOT fields in your database. The eLOT number is a sequential number that indicates the order in which add-on codes are arranged within a given carrier route. eLOT information is used to qualify mailings for carrier route sortation discounts. **There is no additional cost for this PER/ZIP4 optional component.**

# **Occupancy Database**

The optional PER/ZIP4 component Occupancy database should be selected if you would like to use PER/ZIP4 to populate occupancy fields in your database. The Occupancy database is provided by the USPS as part of the Delivery Point Validation (DPV) data set. This database allows PER/ZIP4 to return a one character field indicating the occupancy status of any address with a DPV confirmation indicator of "Y". **There is no additional cost for this PER/ZIP4 optional component.**

The occupancy status will be represented by one of the following values:

- Blank = If the address DPV confirms, it is presumed to be occupied
- $\bullet$  N = Nostats (mail delivery to this address has not started)
- $\bullet$   $V =$  Vacant (this address is currently vacant)

# **RDI Database**

The optional PER/ZIP4 component RDI database should be selected if you would like to use PER/ZIP4 to populate Residential Delivery Indicator and/or Business/Residential Indicator fields in your database. The RDI database is provided by the USPS. **There is an additional fee for this PER/ZIP4 optional component. For current pricing, visit our website at [www.WorksRight.com.](http://www.worksright.com/)**

This database allows PER/ZIP4 to return a one character Residential Delivery Indicator indicating whether or not a valid address is a residence. The value returned will be one of the following:

- $\bullet$  N = address is not a residence (business)
- $\bullet$   $\forall$  = address is a residence

This database also allows PER/ZIP4 to return a one character Business/Residential Indicator indicating whether a valid address is a business or residence. The value derived for this field is more reliable than the Residential Delivery Indicator described above and is used as input for walk sequence carrier route presort mailings. The value returned will be one of the following:

- Blank = Business/Residential status could not be reliably determined
- $\bullet$  B = Business
- $\bullet$  R = Residence

Prior to March 2013, the RDI database was only available directly from the USPS.

# **HyPER/Sort - Postal Presorting**

The base HyPER/Sort Postal presorting application is the same HyPER/Sort that was previously supplied on CD-ROM to HyPER/Sort licensees. If you are not a licensee of HyPER/Sort, there is no need to install HyPER/Sort. If you are a HyPER/Sort licensee, select this component for installation and HyPER/Sort will be installed at the same time as PER/ZIP4.

#### **Delete image file after installation**

This field allows you to indicate whether or not the downloaded ISO image file should be automatically deleted once installation is complete. Valid values are Y for yes and N for no. Once a value is provided, it will be retained as the default value when installing future updates. You can change the default value during any installation.

If you are only installing the PER/MAIL update on one system or logical partition, you should set this parameter to Y for yes. This will free up a significant amount of disc space by automatically deleting the ISO image file once installation is complete. Each ISO image file is between 3GB and 4GB.

If you are installing the PER/MAIL update on multiple systems and/or logical partitions, you can set this parameter to N for no to retain the ISO image after installation completes. The purpose of this option is to save time by eliminating the need for multiple downloads. The ISO image will be left in the IFS folder /HyperMail/PerImgClg. The ISO image file can be transferred to your other systems and/or logical partitions and used to install the PER/MAIL update via your own virtual optical device.

## **Function keys**

F3 Exit the job.

Once you identify the product(s) you wish to install and the environment to which they should be installed (*TEST* or *PRODUCTION*), press ENTER and the following screen will be displayed:

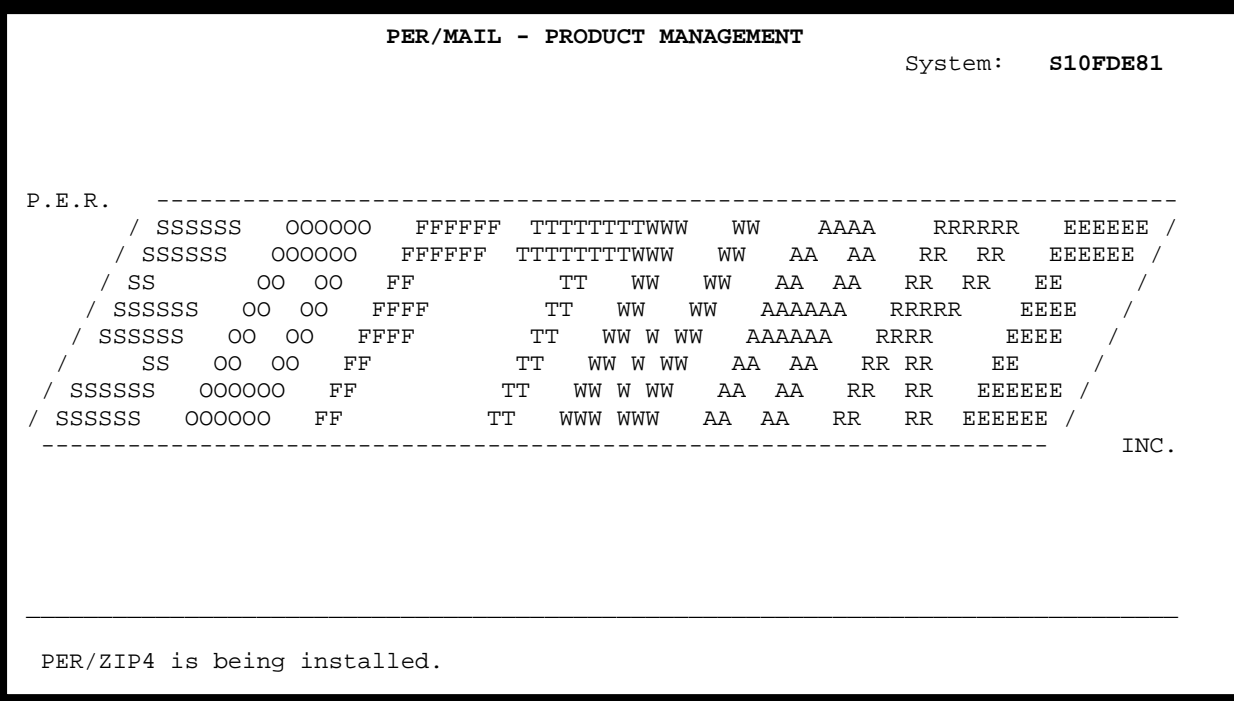

The screen above will be displayed while PER/ZIP4 and the selected optional components are being installed. The message at the bottom of the screen will change as the installation process progresses. When the installation process is complete the following screen will be displayed:

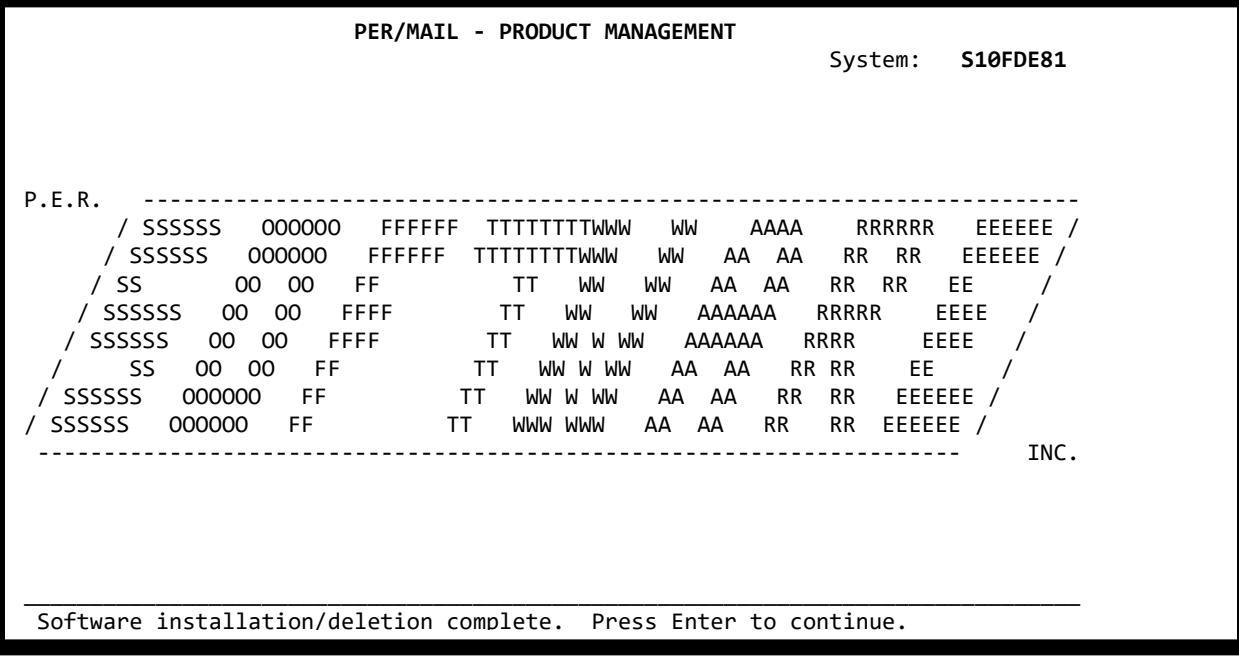

Press the ENTER key to return to the command line from which you executed the **LODRUN** command. Ρ